AiM Infotech

# Megasquirt MS1 ECU

#### Release 1.03

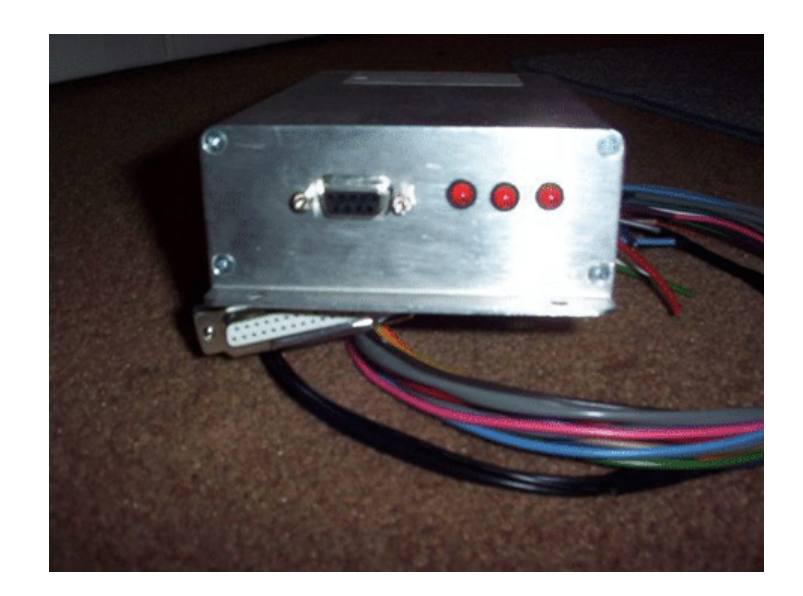

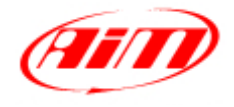

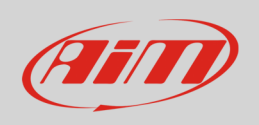

This tutorial explains how to connect Megasquirt MS1 ECU to AiM devices

# 1 Software setup

Megasquirt MS1 ECU comes with MegaTune software CD. After software installation, please run it and perform an ECU setting via software following this path: "Communication -> Megasquirt Baud Rate" as shown here below.

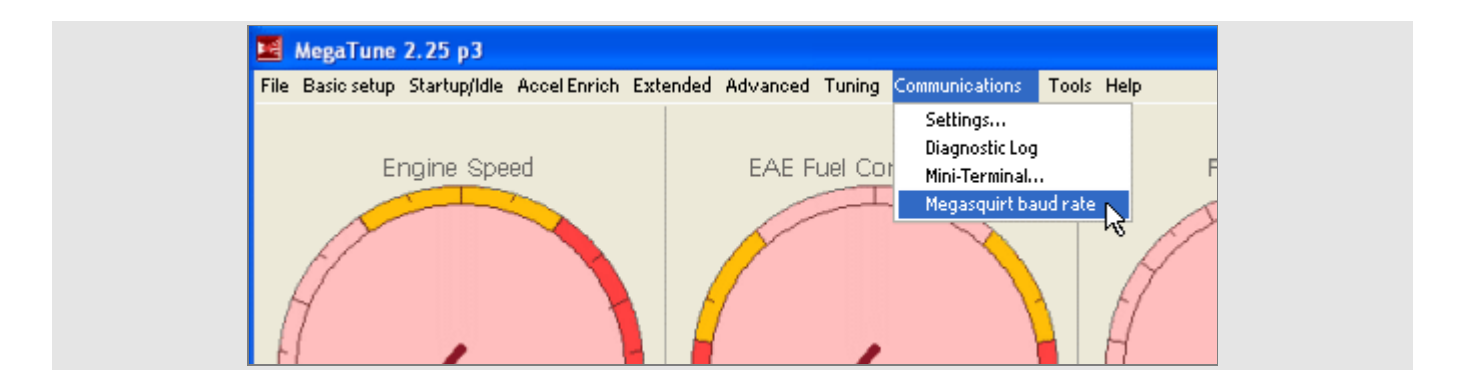

"Megasquirt baud rate" panel appears: set "baud rate –> 9600" and press "Burn to ECU" as shown here below.

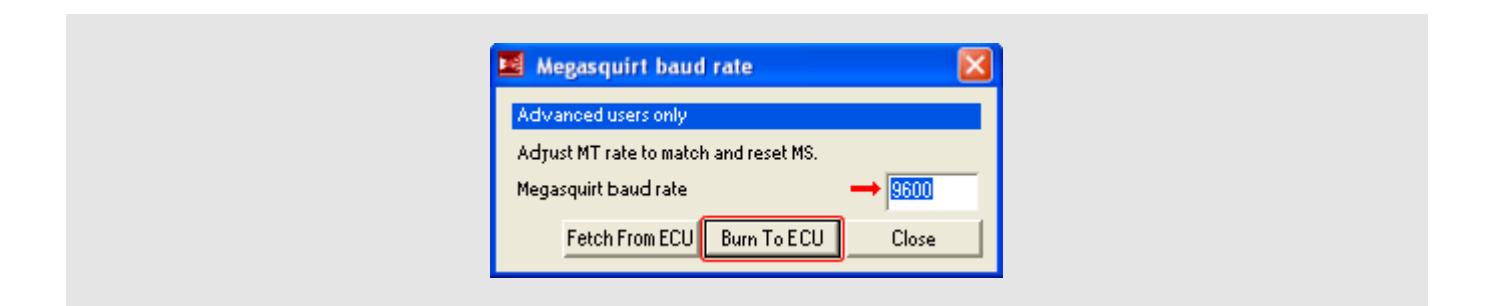

InfoTech

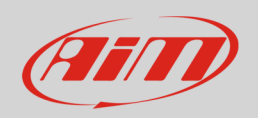

## 2 Wiring connection

Megasquirt MS1 features a serial communication protocol on the DB9 front female connector. Here below DB9 female connector pinout – front view –and connection table are shown.

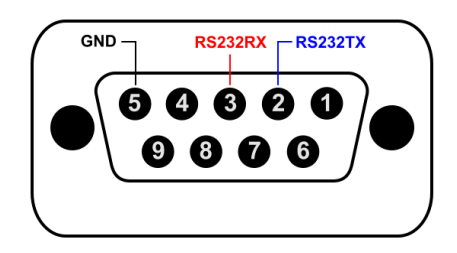

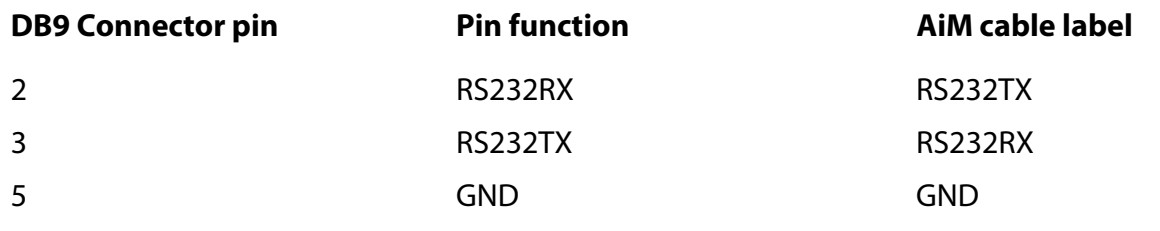

# 3 AiM device configuration

Before connecting the ECU to AiM device set this up using AiM Race Studio software. The parameters to select in the device configuration are:

- ECU manufacturer "Megasquirt"
- ECU Model "MS1";

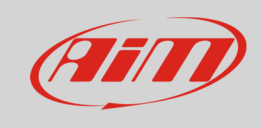

### 4 Available channels

Channels received by AIM devices connected to "Megasquirt" "MS1" are:

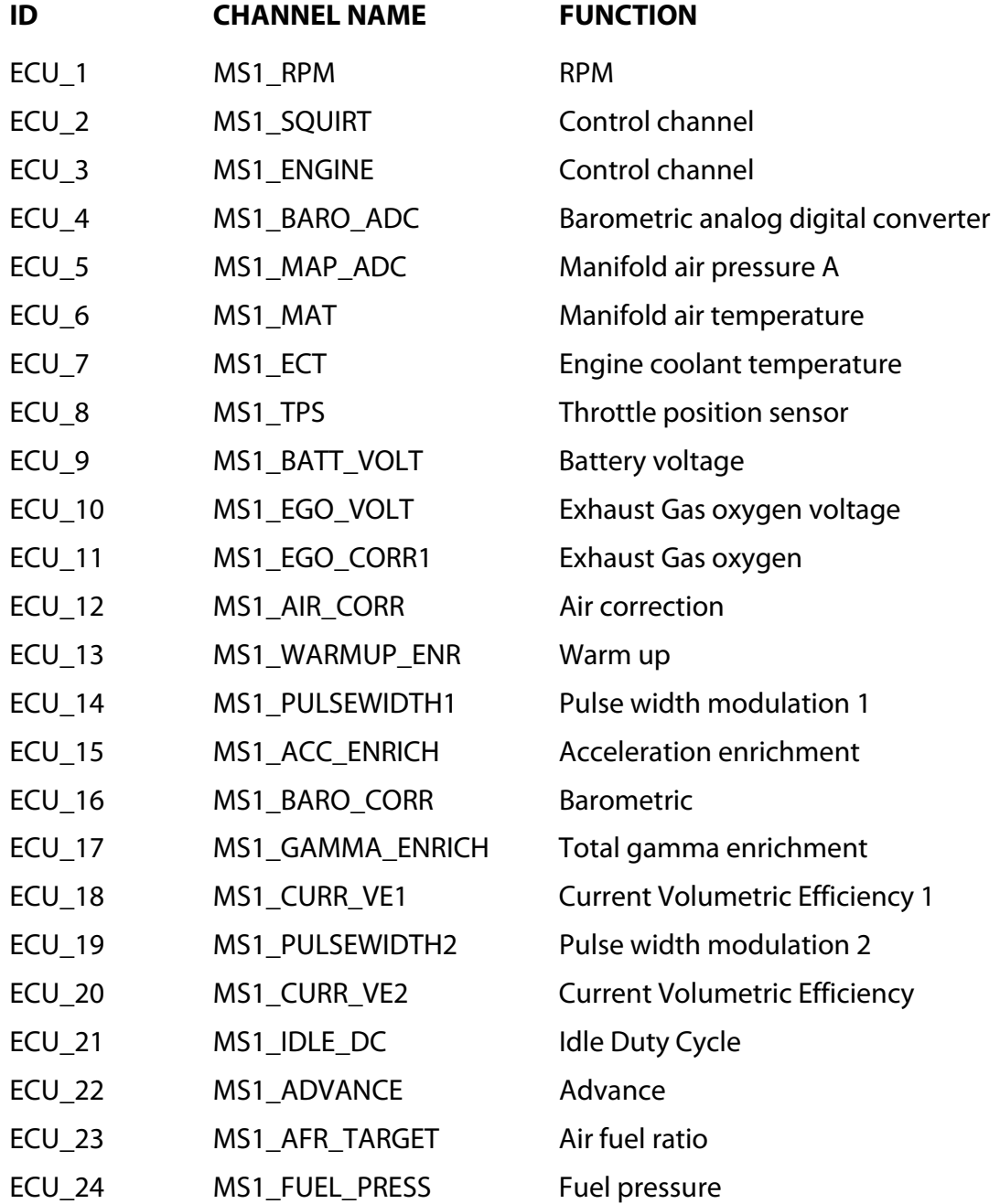

#### InfoTech

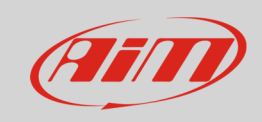

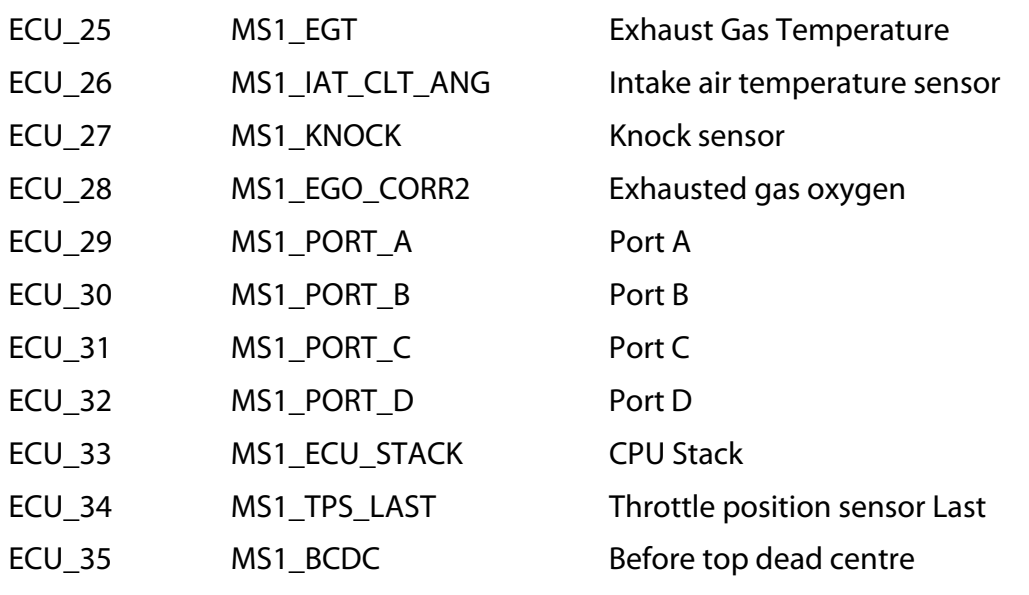